# **Baureihe DM300c/DM400c** Digitale Frankiersysteme **Kurzanleitung**

Germany/Austria/Switzerland

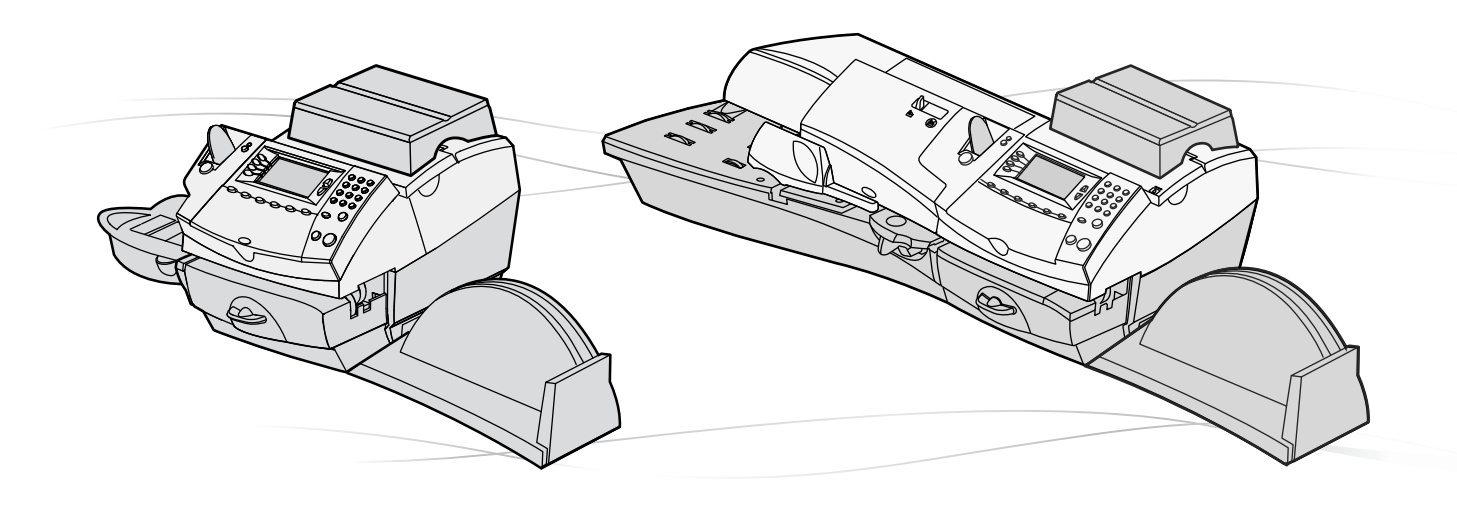

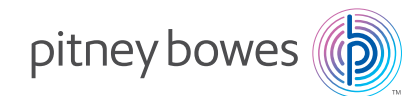

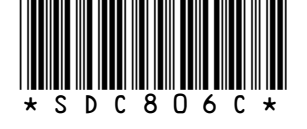

SDC806C (3-16) © Pitney Bowes Limited, 2016

## **Kennenlernen Ihres DM300c/DM400c-Geräts**

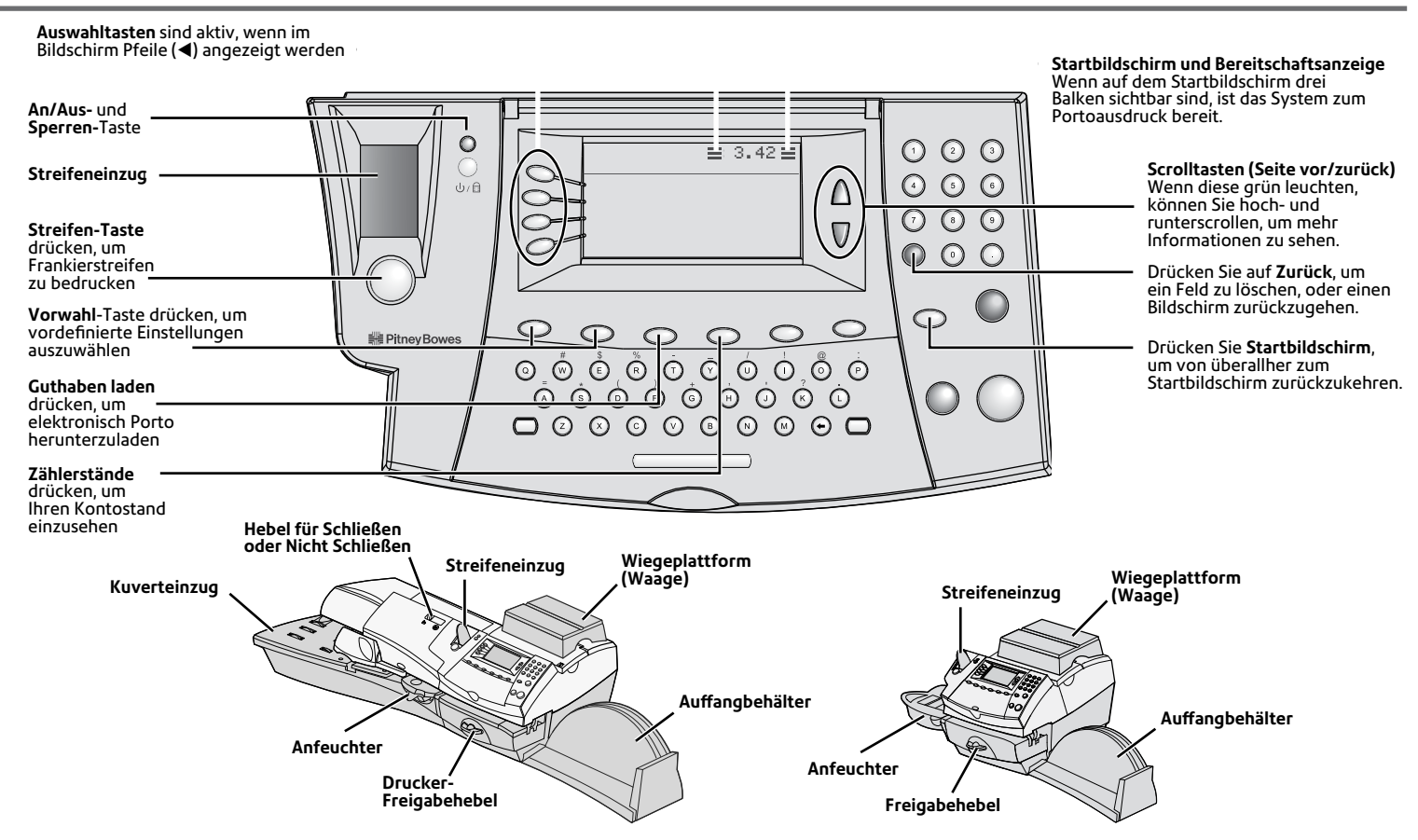

## **Fehlersuche und Beseitigung**

#### **Es wird kein Frankierstempel ausgedruckt /**

#### **Fehlende Linien im Frankierstempel**

Der Druckkopf ist nicht mit Tinte gefüllt. Führen Sie eine Druckerwartung durch, wie auf der Seite "Druckerwartung" dieser Anleitung beschrieben.

#### **Frankierstempel ist verschmiert**

Der Umschlag berührt den Druckkopf beim Drucken. Achten Sie darauf, dass der Umschlag ein Dicke von weniger als 9,5 mm (DM300c) bzw. 8 mm (DM400c) hat. Wenn er zu dick ist, verwenden Sie Frankierstreifen. Achten Sie auch darauf, dass sich keine Fremdkörper wie Büroklammern o.ä. im Stepelbereich befinden.

#### **Tintenstand niedrig**

Weist darauf hin, dass die Tintenpatrone bald ausgewechselt werden muss.

#### **Tinte leer**

Ersetzen Sie die Tintenpatrone, wie auf der Seite "Tintenpatrone auswechseln" dieser Anleitung beschrieben.

#### **Kein ausreichendes Guthaben**

Das System hat nicht genug Guthaben, um das eingegebene oder errechnete Porto auszudrucken. Laden Sie Guthaben nach, wie auf der Seite "Guthaben nachladen" dieser Anleitung beschrieben.

#### **Hoher Portowert**

Sie haben einen Frankierwert eingegeben, der die Warnstufe für hohe Portowerte übersteigt. Diese Funktion verhindert, dass Sie versehentlich einen Portowert ausdrucken, der mehr beträgt, als Sie brauchen. Um den Wert für diese Warnmeldung zu ändern: Drücken Sie Einstellungen>Einrichtung>Portogrenzen.

## **Überprüfung fällig / Überprüfung erforderlich**

Es ist keine Verbindung zum Datenzentrum innerhalb dem von der Postbehörde bestimmten Zeitraum erfolgt.

Um "Überprüfung fällig" rückzusetzen: Laden Sie Guthaben nach oder machen Sie eine Guthabenabfrage

Um Überprüfung erforderlich rückzusetzen: machen Sie eine Guthabenabfrage

#### **Kontostand niedrig**

Sie haben keine ausreichenden Mittel in Ihrem Postage by Phone-Konto, um den Nachladebetrag zu decken. Laden Sie einen kleineren Betrag nach (richtet sich nach dem von Ihrer Postbehörde zugelassenen Mindestbetrag), oder stocken Sie Ihr Postage by Phone-Konto auf.

#### **Keine Verbindung zum Datenzentrum**

Die Verbindung zum Datenzentrum konnte nicht hergestellt werden. Stellen Sie erneut eine Verbindung her. Falls das Problem anhält, überprüfen Sie den Netzwerk Anschluss.

#### **Verbindung abgebrochen / Datenzentrum belegt**

Die Verbindung zum Datenzentrum wurde evtl. aufgrund einer überlasteten Leitung abgebrochen.Versuchen Sie noch einmal an. Hält das Problem an, versuchen Sie es später noch einmal.

#### **Datenerfassung erforderlich**

Ihre Postbehörde arbeitet mit Datenerfassung und Sie haben Ihre Daten nicht innerhalb der vorgeschriebenen Frist übermittelt. Folgen Sie den Anweisungen im Bildschirm, um den Datenerfassungsübertragung zu machen

## **Beseitigung eines Materialstaus**

#### **Druckerbereich**

Superior Statemen Sie das<br>
Sestaute Kuvert. Zur Beseitigung eines Papierstaus, drehen Sie den Drucker-Freigabehebel in Uhrzeigersinn, um das Transportfach abzusenken.

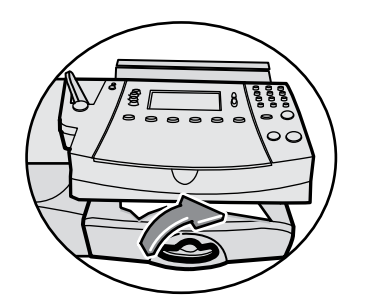

#### **Einzugsbereich (nur DM400c)**

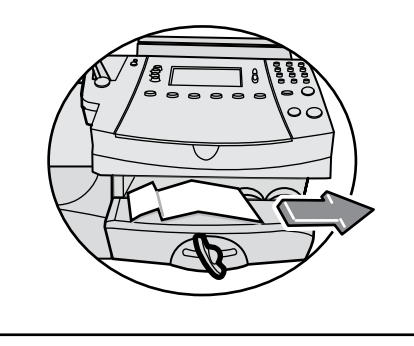

Entfernen Sie das

Bringen Sie das Transportfach wieder in seine ursprüngliche Stellung zurück, indem Sie den Freigabehebel entgegen den Uhrzeigersinn drehen.

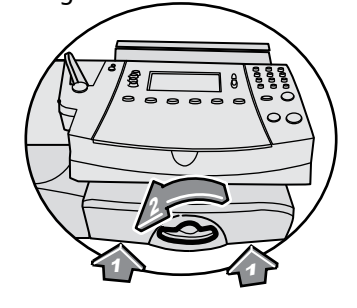

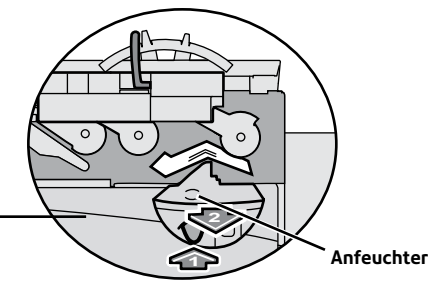

**1** Nötigenfalls nehmen Sie die Anfeuchtereinheit heraus, um ein zwischen dem Einzugs- und Druckbereich verklemmtes Poststück herauszuholen.

## **Einen Wert auswählen**

Poststück herauszuholen.

**2**

**1**

Öffnen Sie den Einzugs-Freigabehebel, um ein unter den Einzugsrollen verklemmtes

#### **So können Sie einen Wert auswählen**

Bevor Sie Post bedrucken, müssen Sie das Frankiersystem auf den Wert, den Sie ausdrucken möchten, einstellen.

**Einzugs-Freigabehebel**

Je nach landesüblichen Anforderungen, können Sie einen Wert möglicherweise wie in unten in "Porto eingeben" beschrieben, eingeben.

Ansonsten können Sie das Stück auf der Waage abwiegen, eine Versandart auswählen, und den richtigen Portowert automatisch vom eingebauten Bewertungsmodul berechnen lassen (siehe "Wiegeplattform (Waage) verwenden").

Beachten Sie, dass das eingebaute Bewertungsmodul möglicherweise in einigen Ländern nicht verfügbar oder eine ladbare Option ist.

#### **Porto eingeben**

- Geben Sie den Portobetrag im Startbildschirm ein.
- Drücken Sie **Eingabe**.
- Drücken Sie **Zurück (C)**, wenn Sie den eingegebenen Betrag ändern möchten.
- In manchen Ländern müssen Sie nun eine Versandart wählen und/oder ein Passwort einzugeben, bevor Sie Post bearbeiten können.
- $\mathbf{r}$ Bei Eingabe eines hohen Wertes müssen Sie den Betrag bestätigen, um das versehentliche Ausdrucken einer zu hohen Wertes zu verhüten.

## **Gebrauch der Wiegeplattform (Waage)**

#### **"Herkömmlicher" Betrieb**

- Legen Sie ein Poststück auf die Waage. Das Gewicht erscheint oben im Display.
- Überprüfen Sie die angezeigte Versandart. Wenn Sie diese ändern müssen, drücken Sie die **Versandart**-Taste. Gehen Sie mithilfe der **Scroll-Tasten** zur gewünschten Versandklasse, dann drücken Sie **Eingabe**. Folgen Sie den Eingabeaufforderungen für etwaige zusätzliche Optionen und/oder Dienstleistungen.
- Das System stellt sich von selbst auf den richtigen Portowert ein.

#### **Differezwiegen**

Die Option Differenzwiegen ist nicht bei allen Ausführungen verfügbar.

- Überprüfen Sie die angezeigte Versandart. Wenn Sie diese ändern müssen, drücken Sie die **Versandart**-Taste. Gehen Sie mithilfe der **Scroll-Tasten** zur gewünschten Versandklasse, dann drücken Sie **Eingabe**. Folgen Sie den Eingabeaufforderungen für etwaige zusätzliche Optionen und/oder Dienstleistungen.
- **O** Drücken Sie Wiegeoptionen, dann wählen Sie "Differenzwiegen".
- $\blacktriangleright$ Legen Sie alle Poststücke auf die Waage.
- Nehmen Sie das erste Stück herunter. Das System stellt sich von selbst auf den richtigen Portowert ein.
- Nehmen Sie weitere Stücke herunter und bearbeiten Sie diese. Beim letzten Stück gehen Sie nach den Aufforderungen am Bildschirm vor.
- Wählen Sie "Differenzwiegen beenden", wenn Sie fertig sind.

**Kostenstellen, Werbung, Datum Vorwahlen**

- Wenn die Kostenstellenfunktion bei Ihrem System eingeschaltet ist, müssen Sie eine Kostenstelle auswählen, bevor Sie Porto ausdrucken können.
- Vom Startbildschirm aus drücken Sie die Auswahltaste neben "Kostenstellen", um das Kostenstellen-Menü anzeigen zu lassen.
- O Der Bildschirm "KOST auswählen" wird angezeigt. Drücken Sie auf **Seite weiter**, um weitere Optionen zu sehen (falls diese Taste leuchtet). Um eine Kostenstelle auszuwählen, können Sie entweder:
- A. die entsprechende Auswahltaste neben dem Display verwenden.
- B. die Kostenstellennummer eingeben, wenn Sie diese kennen, und **Eingabe** drücken. (Das Gerät wird mit steigender Nummer weitere Kostenstellennamen anzeigen).
- C. das erste Zeichen des Kostenstellennamens mithilfe der alphanumerischen Tasten eingeben. Wählen Sie die Kostenstelle aus oder drücken Sie **Eingabe**, um die erste Kostenstelle für das Zeichen auszuwählen. (Sie können mehr als ein Zeichen eingeben, um Ihre Suche zu verbessern).

Nun können Sie ein Passwort eingeben, falls die Kostenstelle mit einem Passwort geschützt ist.

Sie gelangen zum Startbildschirm zurück, wobei keine Kostenstelle angezeigt wird.

## **Auswahl einer Kostenstelle Werbung/Textnachrichten/Aufschriften**

- Je nach Ausführung und Land können Werbemotive, Textnachrichten und/oder Zusatzdruck verfügbar sein, die neben dem Freimachungsvermerk ausgedruckt werden können.
- $\bullet$  Vom Startbildschirm wählen Sie entsprechend "Werbung" "Textnachr" oder "Zusatzdruck". (Eventuell müssen Sie auf **Seite weiter** drücken, um einige dieser Optionen zu sehen).
- Wählen Sie die gewünschte Werbung, Textnachricht oder Zusatzdruck. Sie können dazu entweder:
- A. durch die Liste scrollen und dann die gewünschte Werbung, Textnachricht oder Zusatzdruck wählen.
- B. die Werbung, Textnachricht oder Zusatzdruck-Nummer eingeben und **Eingabe** drücken, um sie auszuwählen.
- Sie gelangen nun mit dem neu ausgewählten Druckbefehl zum Startbildschirm zurück.

## **Der Anfeuchter**

#### **DM300c**

Um den DM300c-Anfeuchter einzubauen, schieben Sie diesen links neben das Einzugsfach ein, bis er hörbar einrastet.

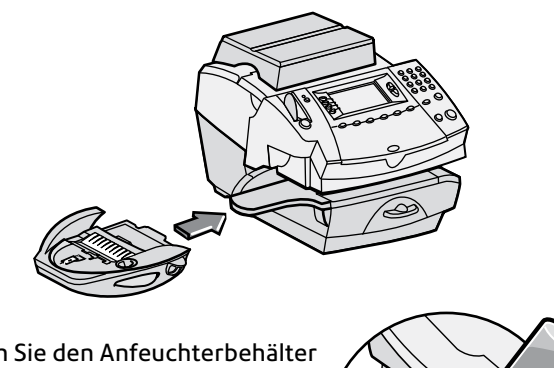

Füllen Sie den Anfeuchterbehälter mit Schließflüssigkeit oder Wasser auf.

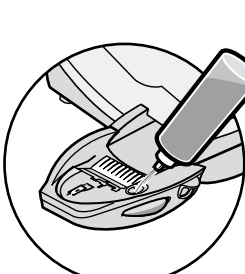

Bearbeiten Sie Kuverts, wie auf der Seite "Umschläge bedrucken" dieser Anleitung beschrieben.

#### **DM400c**

Um den DM400c-Anfeuchter aufzufüllen, öffnen Sie die Einzugsabdeckung und nehmen Sie das Anfeuchterfläschchen heraus.

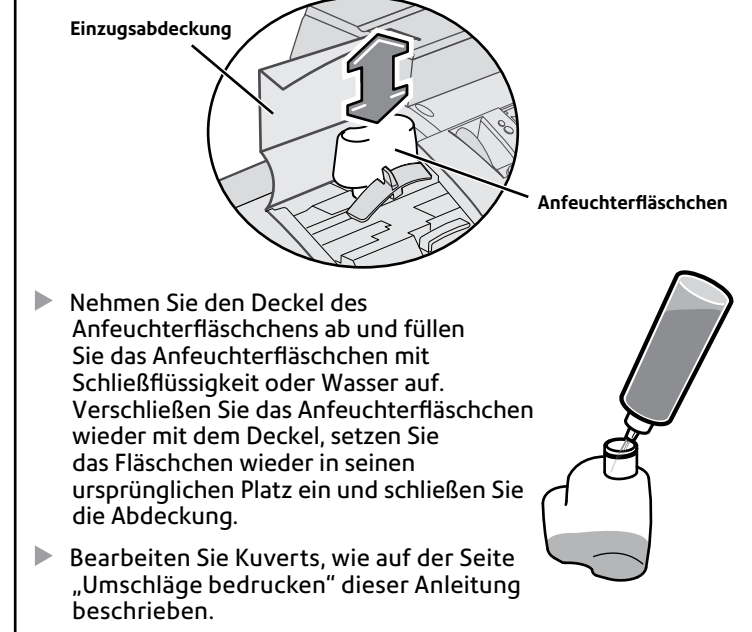

**Schließflüssigkeit wird empfohlen, da diese Ihren Anfeuchter besser sauberhält und eine bessere Klebewirkung erzielt.** 

## **Austauschen der Tintenpatrone**

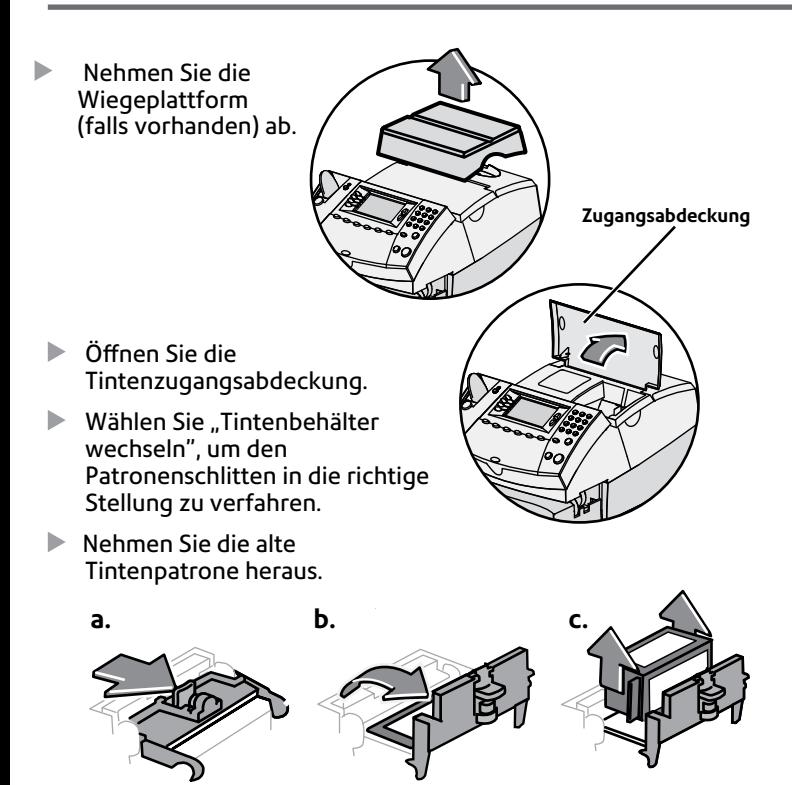

Setzen Sie die neue Patrone ein.

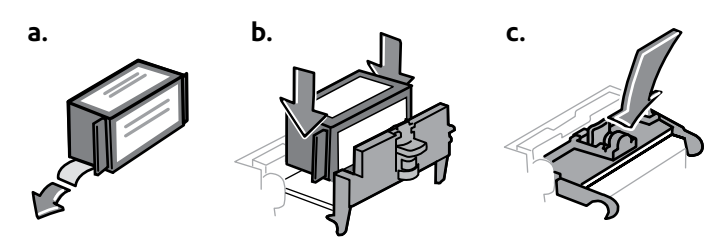

- D Schließen Sie die Zugangsabdeckung und bauen Sie die Wiegeplattform (falls vorhanden) wieder ein.
- Das System führt nun eine Wartung durch und fragt Sie, ob Sie einen Testdruck durchführen möchten.

Wenn Sie dieses tun möchten, siehe Abschnitt "Testdruck auf klaren Druck untersuchen" auf der "Wartung"-Seite dieser Anleitung für Einzelheiten zur Ergebnisauswertung.

## **Vorstellen/Weglassen des Datums Verwendung von Vorwahlen**

Sie können das ausgedruckte Datum zeitweise vorstellen und in manchen Ländern das Datum im Freimachungsvermerk für bestimmte Versandarten weglassen.

- Drücken Sie **Einstellungen**.
- $\bullet$  Wählen Sie "Druckoptionen".
- Wählen Sie die gewünschte Datums-Druckoption.

Folgen Sie den Aufforderungen am Bildschirm, um das Datum vorzustellen oder andere in Ihrem Land zugelassene Druckoptionen einzustellen, dann wählen Sie "OK".

ь Sie gelangen nun mit den von Ihnen gewählten Datumsdruckeinstellungen zum Startbildschirm zurück.

Die Vorwahlfunktion ermöglicht Ihnen das Speichern vordefinierter Werte, zu denen das System zurückkehrt, wenn die Vorwahl gewählt wird, oder nachdem das System aus dem Schlafmodus erwacht ist.

Es gibt zwei Arten von Vorwahlen:

#### **Normale Vorwahl (Grundeinstellung)**

Wird durch einmaliges drücken der Taste **Grundeinstellung** gewählt. Dies beinhaltet auch eine Einstellung, zu der das System zurückkehrt, wenn es erwacht oder eingeschaltet wird.

#### **Individuelle Vorwahlen**

Werden nach Bedarf durch Drücken der Taste **Vorwahlen** gewählt.

#### **Erstellen von Vorwahlen**

- Þ Richtet die Einstellungen ein, die Sie für die Voreinstellung benötigen.
- Drücken Sie **Einstellungen**. Drücken Sie **Seite weiter** und wählen Sie "Vorwahl-Optionen".
- $\bullet$  Wählen Sie je nach Bedarf "Normale Vorwahl einstellen" oder "Neue individuelle Vorwahl anlegen".
- Wenn Sie eine individuelle Vorwahl anlegen, wird das System Sie bitten, diese jetzt zu benennen.
- Bestätigen Sie die Richtigkeit der Einstellungen.
- Drücken Sie **Grundeinstellung**, um zum Startbildschirm zurückzugelangen.

## **Umschläge bedrucken**

#### **DM300c**

 $\mathbb{R}^2$ Bei Verwendung des Anfeuchters muss die Kuvertklappe unter den Anfeuchterstreifen geführt werden.

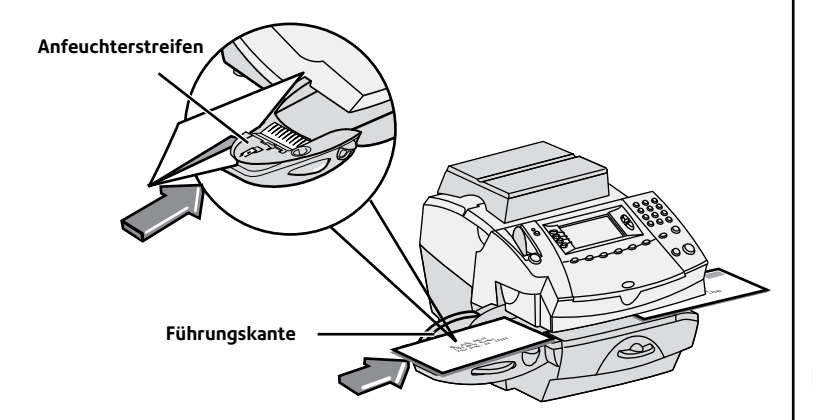

- ь Führen Sie den Umschlag mit der Vorderseite nach oben bis an die Rückwand des Gerätes und schieben Sie ihn nach rechts ein, bis das Gerät ihn erfasst.
- Das Gerät druckt den digitalen Postabdruck auf und wirft das Kuvert aus.

#### **DM400c**

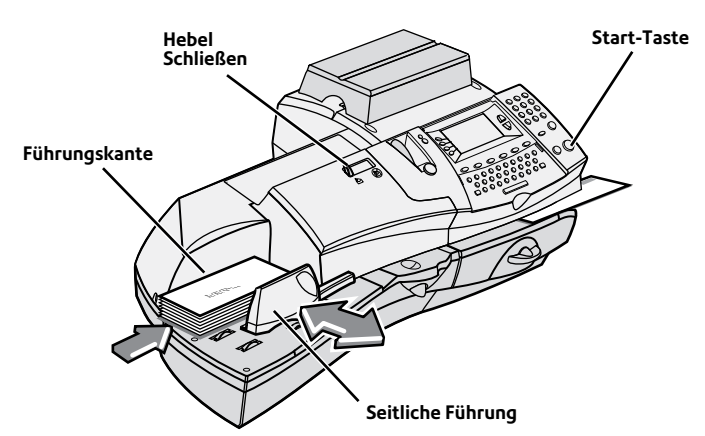

- Þ Legen Sie Umschläge mit der Vorderseite nach oben und deren Oberkante an der Führungskante in den Einzug ein.
- Schieben Sie die seitliche Führung bis an die Umschläge. Lassen Sie etwas Spielraum, damit der Umschlagseinzug nicht behindert wird.
- Wählen Sie **Schließen** (Hebel links) oder **Nicht schließen** (Hebel rechts) mit dem Hebel Schließen / Nicht schließen.
- Drücken Sie **Start**. Das Gerät zieht automatisch die Kuverts ein, druckt den digitalen Postabdruck auf und wirft das Kuvert aus.

## **Sperren des Systems**

Um unbefugten Zugang zu Ihrem System zu verhindern, können Sie Ihr System mit einem Sperrcode sperren.

#### **Aktivieren des Sperrcodes**

- Drücken Sie **Einstellungen**.
- Wählen Sie "Einrichtung".
- Wählen Sie "Sperren Code/Passwort", dann "Sperrcode aktivieren".
- b. Geben Sie einen vierstelligen Code ein und wählen Sie "OK".
- $\blacktriangleright$ Bestätigen Sie den neuen Sperrcode und wählen Sie "OK".
- Drücken Sie **Grundeinstellung**, um zum Startbildschirm zurückzugelangen.

#### **Sperren des Systems**

Drücken Sie die **Sperren/An-Aus**-Taste.

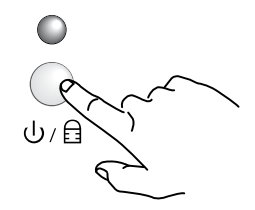

 $\blacktriangleright$  Wählen Sie "Frankierwerk sperren".

Das System fällt in einen gesperrten Schlafmodus. Die LED-Leuchte geht von grün auf orange.

#### **Entsperren des Systems**

Wenn das System gesperrt ist, werden Sie beim Drücken auf eine beliebige Taste zur Eingabe des Sperrcodes aufgefordert.

Geben Sie das vierstellige Passwort ein und wählen Sie "Best.", um zum Startbildschirm zurückzugelangen, wobei die LED-Leuchte grün leuchtet.

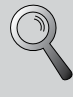

**Wenn Sie sich nicht mehr an Ihren Sperrcode erinnern können, wenden Sie sich an Pitney Bowes.**

## **Druckoptionen**

Ihr System kann eingehende Post kennzeichnen, Genehmigungen drucken, oder einfach Kuverts zukleben, ohne sie zu bedrucken. Der Bildschirm Druckoptionen liefert die dazu verfügbaren Optionen.

#### **Nicht drucken – Nur schließen**

Bei dieser Option werden Kuverts befeuchtet und zugeklebt, ohne bedruckt zu werden.

- Drücken Sie **Einstellungen**.
- Wählen Sie "Druckoptionen". ь
- Wählen Sie "Kein Druck (nur schließen)". ь
- Bearbeiten Sie Ihre Umschläge auf herkömmliche Art.

Achten Sie beim DM300c darauf, dass die Kuvertklappen unter dem Anfeuchterstreifen eingezogen werden.

Achten Sie beim DM400c darauf, dass der Hebel Schließen / Nicht schließen in der Stellung "Schließen" steht.

#### **Drucken von Genehmigungen**

Diese Option ermöglicht es Ihnen, mit Hilfe Ihres Systems "Entgelt bezahlt" Gerätestempel aufzudrucken. Sie steht nur zur Verfügung, wenn Sie eine Lizenz bei Ihrer Postbehörde zur Bearbeitung von Postwurfsendungen haben.

- $\circ$ Drücken Sie **Einstellungen**.
- Wählen Sie "Druckoptionen".
- ь Wählen Sie "Genehmigungen".
- Wählen Sie etwaige sonstige Druckelemente, die von Ihrer Postbehörde gefordert werden, und bearbeiten Sie Ihre Umschläge ansonsten in normaler Weise.

## **Verwendung von Frankierstreifen**

Benutzen Sie Frankierstreifen bei Poststücken, die zu dick sind, um durch das Gerät hindurchzulaufen.

## **Streifen einlegen**

Drücken Sie den Streifenhebel nach rechts, stecken Sie die Klebestreifen in den Schlitz und lassen Sie den Streifenhebel wieder los. Die bedruckbare Seite der Klebestreifen muss nach rechts zeigen.

Sie können bis zu 50 Streifen einlegen.

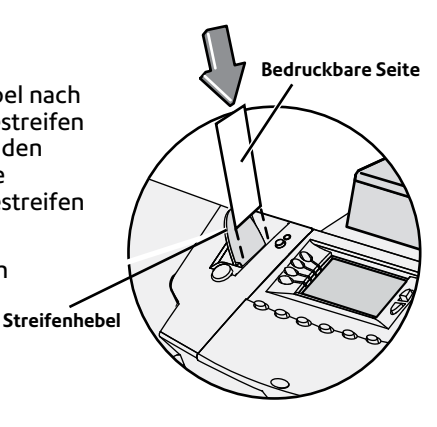

Bedrucken von Klebestreifen

#### **Bedrucken eines einzelnen Frankierstreifens**

 Drücken Sie **Streifen**. Per Vorgabe wird ein einzelner **Streifen** bedruckt.

# **Streifen**

#### **Bedrucken mehrerer Klebestreifen**

 $\bullet$ Im Startbildschirm können Sie einfach die Anzahl der zu bedruckenden Streifen eingeben und die **Streifen**-Taste drücken.

#### **Druck von Datum und Uhrzeit, Werbung oder einer Textnachricht auf eingehenden Poststücken**

- Drücken Sie **Einstellungen**.
- Wählen Sie "Druckoptionen".
- Verwenden Sie die Auswahltasten, um den Druck von Datum und Uhrzeit, Werbung und/oder Textnachrichten aus- oder einzuschalten.

Wenn Werbung und/oder Textnachrichtendruck gewählt ist, müssen Sie auswählen, welche Werbung oder Textnachricht gedruckt werden soll, wie weiter oben in dieser Anleitung beschrieben.

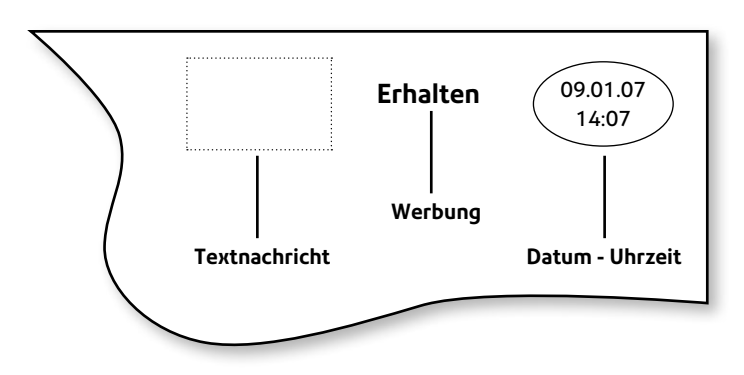

#### **Konfigurieren der Streifen-Taste**

Wenn Sie häufig mehrere Streifen drucken, können Sie die **Streifen**-Taste so konfigurieren, dass sie jedesmal nach der Streifenanzahl fragt:

 Gehen Sie zu **Einstellungen** > **Einrichtung** > **Streifen-Taste** konfigurieren und wählen Sie "Streifenmenge nachfragen".

Jetzt werden Sie beim Drücken der **Streifen**-Taste nach der Streifenanzahl gefragt. Geben Sie die Anzahl der Frankierstreifen ein, die Sie bedrucken möchten, und drücken Sie **Start**.

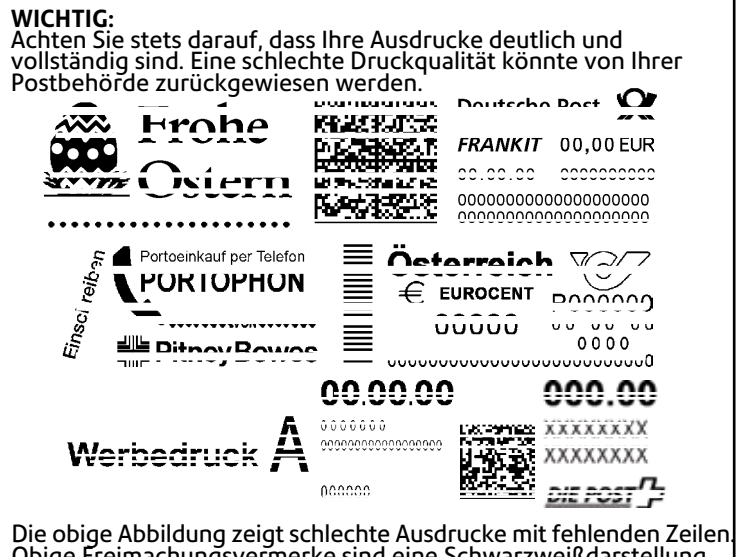

Obige Freimachungsvermerke sind eine Schwarzweißdarstellung der zugelassenen blauen Freimachungsvermerke. Es darf nur blaue, zugelassene Tinte im Gerät verwendet werden.

## **Drucker-Wartung**

Wenn Zeilen im Frankierstempel fehlen, führen Sie eine Wartung durch, um die Druckkopfdüsen zu reinigen.

#### **WICHTIG:**

Achten Sie stets darauf, dass Ihre Ausdrucke deutlich und vollständig sind. Eine schlechte Druckqualität könnte von Ihrer Postbehörde zurückgewiesen werden.

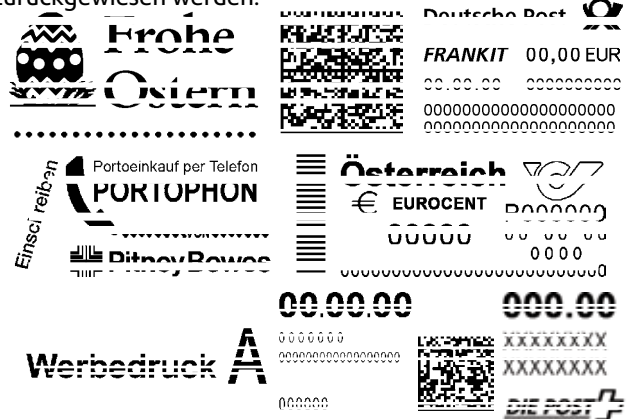

Die obige Abbildung zeigt schlechte Ausdrucke mit fehlenden Zeilen. Obige Freimachungsvermerke sind eine Schwarzweißdarstellung der zugelassenen blauen Freimachungsvermerke. Es darf nur blaue, zugelassene Tinte im Gerät verwendet werden.

#### **Reinigung der Druckerdüsen:**

- Drücken Sie **Einstellungen**. Drücken Sie **Seite weiter** und wählen Sie "Wartung".
- b Wählen Sie "Drucker-Wartung", dann "Druckerdüsen reinigen".
- Ь Sie haben die Wahl zwischen mehreren Reinigungsverfahren. Normalerweise ist "Reinigung A" ausreichend.

## **Guthaben auffüllen**

Je nach landesüblichen Anforderungen muss Ihr System in regelmäßigen Abständen wieder mit Portoguthaben aufgefüllt werden. Dies kann durch eine Datenverbindung mit unserem Datenzentrum geschehen, in dem Sie eine Guthaben Abfrage oder eine Guthaben Aufladung durchführen.

#### **Guthaben laden per Einwahl**

*Achten Sie vor Wiederaufladen des Systems darauf, dass die LAN Leitung an der Rückseite des Gerätes eingesteckt und mit Ihrem Netzwerk verbunden ist.*

- Drücken Sie **Guthaben laden**.
- Wählen Sie den vorgegebenen Betrag oder je nach Bedarf "Anderer Betrag". Wenn Sie "Anderer Betrag" wählen, geben Sie den gewünschten Auffüllbetrag ein und wählen Sie "Best.".\*
- O Drücken Sie "Ja", um den Auffüllbetrag zu bestätigen.\*

 Das System wird sich automatisch mit dem Pitney Bowes Datenzentrum verbinden. Der Bildschirm "Nachladen erfolgreich" wird angezeigt, sobald dies abgeschlossen ist.

- Nach Aufforderung, legen Sie einen Frankierstreifen oder Umschlag ein, um den Beleg auszudrucken.
- **\*Hinweis:** In Ländern, die ein Guthabensaldo-System verwenden, wird kein Auffüllbetrag angefragt. In diesen Ländern wird der Guthabensaldo üblicherweise bei jedem regulären Datenerfassungsanruf automatisch wiederaufgefüllt.

b Wenn Sie zum Einlegen eines Kuverts aufgefordert werden, bedrucken Sie ein Kuvert oder Etikett, dann prüfen Sie den Testdruck.

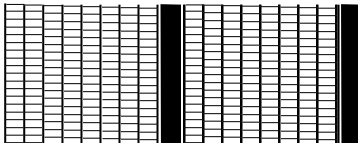

**Guter Testdruck – keine fehlenden Zeilen**

|  | ┝╪┽╤╤╤╤╤╪╤╪═╢╟╘╪╤╪╤╪╤╪╤╪╤<br>╞╪╪╡╤╪╪╪╪╪╤╢╟╒┋╪╅╪╪╪╘╪╪┶┨                                                           |                      |
|--|----------------------------------------------------------------------------------------------------|----------------------|
|  | ▙▟▃▟▔▜▔▜▀▌▀▊▀▙▀▊█▊▙ <del>▟▔▊▔▊▔▊▀▊▀▐▀▐▁▜</del><br><b>│───────────────────</b><br>FFI III III III FFI III III III |                      |
|  | ╞╪╪╧╧╧╧╤┛█╞╪╪╪╪╧╧╤╢                                                                                              | □□□□□□□□□□■□□□□□□□□□ |

**Schlechter Testdruck – fehlende Zeilen**

#### **Untersuchen Sie den Testdruck auf ein klares Druckbild**

Sie werden gefragt, ob der Testdruck in Ordnung ist.

Bei fehlenden Zeilen wählen Sie "Nein, Düsen reinigen", und das System führt erneut einen Reinigungsvorgang durch.

Wenn der Testdruck vollständig ist, wählen Sie "Ja", dann drücken Sie auf **Grundeinstellung**, um zum Startbildschirm zurückzukehren.

Wenn der Testdruck schlimmer zu werden scheint, ist es möglich dass die Tintenpatrone ersetzt werden muss, wie auf der Seite "Austauschen der Tintenpatrone" dieser Anleitung beschrieben.

## **Datenerfassung**

In Ländern, die mit dem Datenerfassungs-System arbeiten, müssen Sie sich in regelmäßigen Abständen, wie von Ihrer Postbehörde vorgeschrieben, mit dem Datenzentrum verbinden, um die Benutzungsdaten hochzuladen.

Diese Anforderung wird automatisch während einem Porto-Auffüllanruf durchgeführt. Wenn ein Auffüllanruf jedoch nicht innerhalb des geforderten Zeitraums erfolgt, fordert Sie das System zum Upload der Daten auf.

Folgen Sie den Anweisungen im Bildschirm, um sich mit dem Datenzentrum zu verbinden und den Datenupload durchzuführen. Danach können Sie das System wieder wie gewohnt benutzen.